## **Modifying CSS With Your Browser**

Before doing these mods, you should seriously consider installing a copy of Dolphin on your local computer. It's not hard to do and it makes doing things so much easier and so much faster.

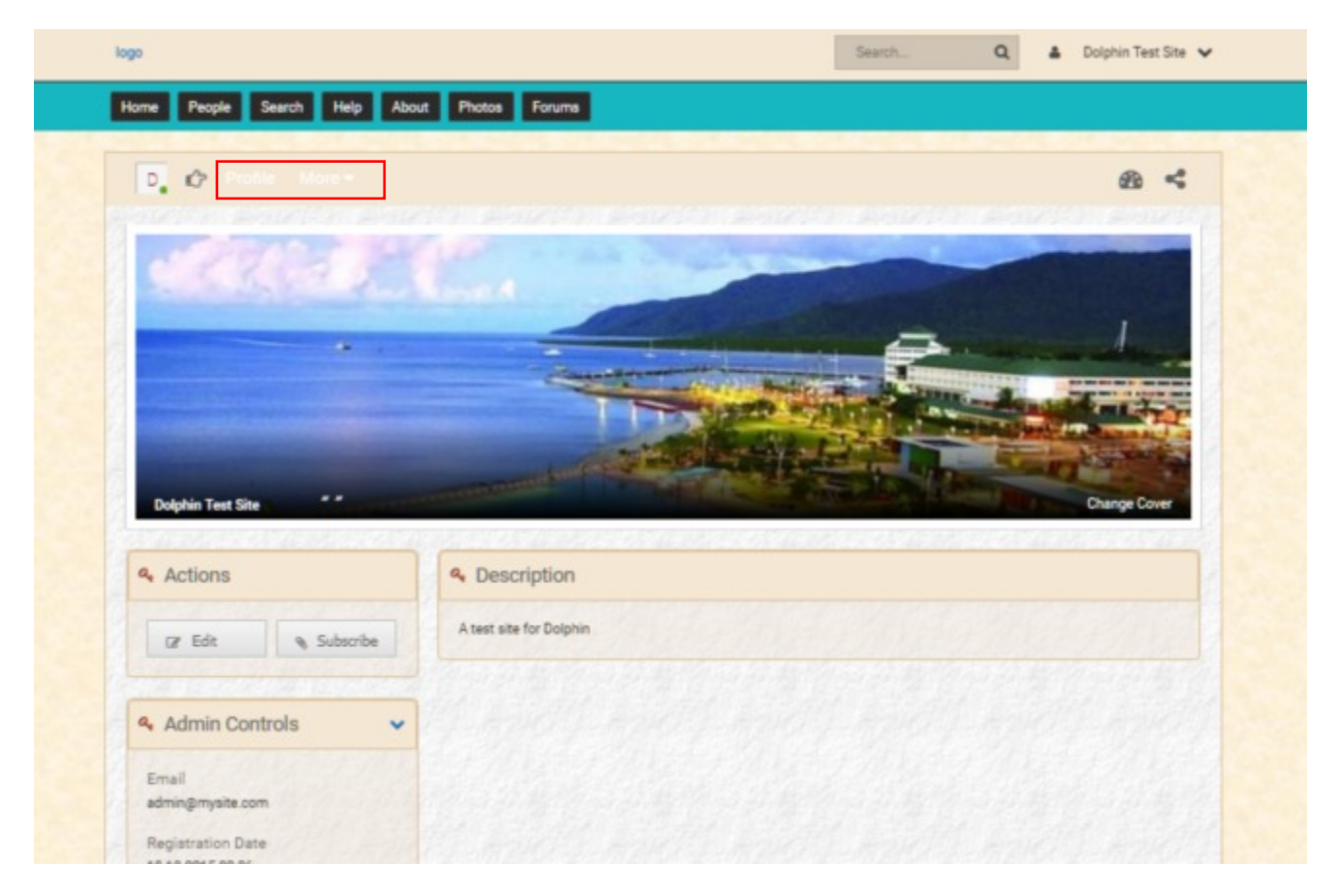

This is my test site. I'm using the free Biz2 template and as you can see, I've already changed a lot of colours to suit my project.

Notice the sub-menu in the red box is white and almost impossible to read. Let's change it to black for the time being.

I'm using Firefox, but Google Chrome is very similar.

- 1. Right Click anywhere on the page:
- 2. From the popup, select "Inspect Element"
- 3. The browser screen will split and some code will appear in the right section.

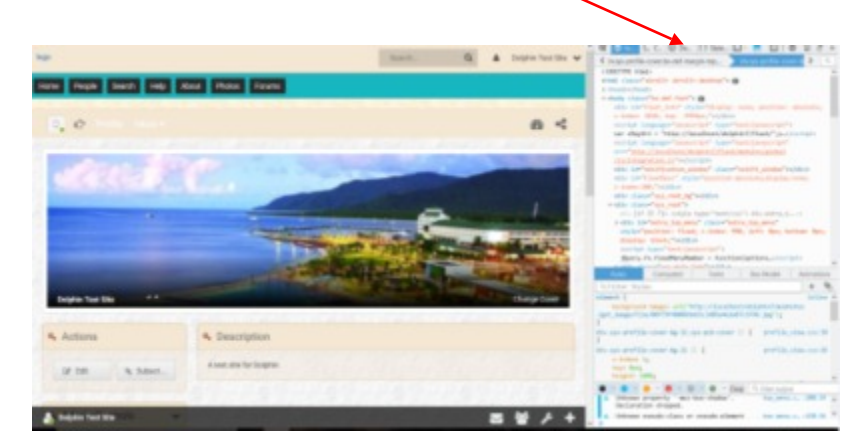

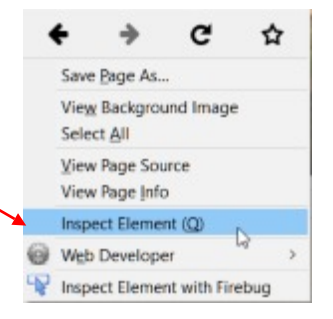

4. At the top of the right hand section you will see a box 口  $\Phi$  In...  $2$  C.  $(0)$  De with a curser pointer in it. < liv.sys-profile-cover.bx-def-5. Click the box and it will change colour: <!DOCTYPE html> <html class="skrollr skro You can now go to the browser window and select any ▶ <head></head> element you want. Watch as you move over - <body class="bx-def-fon the elements and they turn to blue. <div id="float info" 6. Highlight the sub menu until all the words you wish to **0** In.  $\overline{G}$ change are surrounded by a blue square. <www.sys-profile About Photos Forums People Search Help<sup>1</sup>  $D_{\bullet}$  .  $D_{\bullet}$ 7. When you're happy, click the left mouse **R** ● mm と C. © De. () Style.. 日- ■ 四 | 券 口 D × < submenu\_bottom.bx-def-paddi... > asys\_page\_header\_submenu > Q button. = <div class="subMenuCnt bx-def-padding-leftright clear ^ **TIBAROOS** 8. Now look at the top section of the right hand > <div class="sys\_page\_icon\_bx-def-padding-right bx-phone-hide ></div> pane. Notice how a section has turned blue. > <div class="sys\_page\_header\_divider\_bx-def-padding-></div> -<br><div class="sys\_page\_submenu\_bottom\_bx-def-padding> cBxEvoTopMenu.showSubmenuSubmenu(this);" href="<br>[memberLink]](memberUsername]]profile.php?ID=[memberLink]](memberUsername]]profile.php?ID=[m  $Profit1e$ # <span class="sub-menu-icon-pair"> > <1 class="sys-icon caret-down sub-menu-caret";  $\epsilon$ /span>  $\epsilon/\sqrt{a}$ > <div id="sys\_ph\_subm class="sys\_ph\_submenu\_submenu\_bx-def-border\_bx-de<br>coeners"></div> Computed Fonts Box Model Animations  $+ 9.$ Q Filter Styles This is the code that was passed to your element { inline A browser. top\_nenu.css:724 div.sys\_page\_submenu\_bottom a.sys\_page\_header\_submenu,<br>div.sys\_page\_submenu,div.sys\_bcon,div.sys\_page\_submenu<br>a.sys\_page\_header\_submenu,div.sys\_page\_submenu .sys\_page\_header\_submenu 9. Now look at the bottom section of this I text-decoration: none; pane. This is the information about the font font-weight: normal; line-height: 32px; we wish to modify. font-size: 18px; color: O #FFFFFF 10. Notice the last line: color: #ffffff; #ffffff represents white and as our text is white, that's probably the line we want to change.  $\sqrt{ }$ text-decoration: none; Let's try.  $\overline{\vee}$ font-weight: normal;  $\overline{\vee}$ line-height: 32px; 11. Move the cursor over the line and notice  $\overline{\vee}$ font-size: 18px; how a series of ticked boxes appear.  $\cdot$ color: O #ffffff; 12. Untick the box and watch what  $\nabla$   $\triangleright$  text-decoration: none: happens to the text in your browser  $\forall$  font-weight: normal; window. $\vee$  line-height: 32px; font-size: 18px;

color: <sup>#fffffff</sup>;

b  $\mathcal{F}$ 

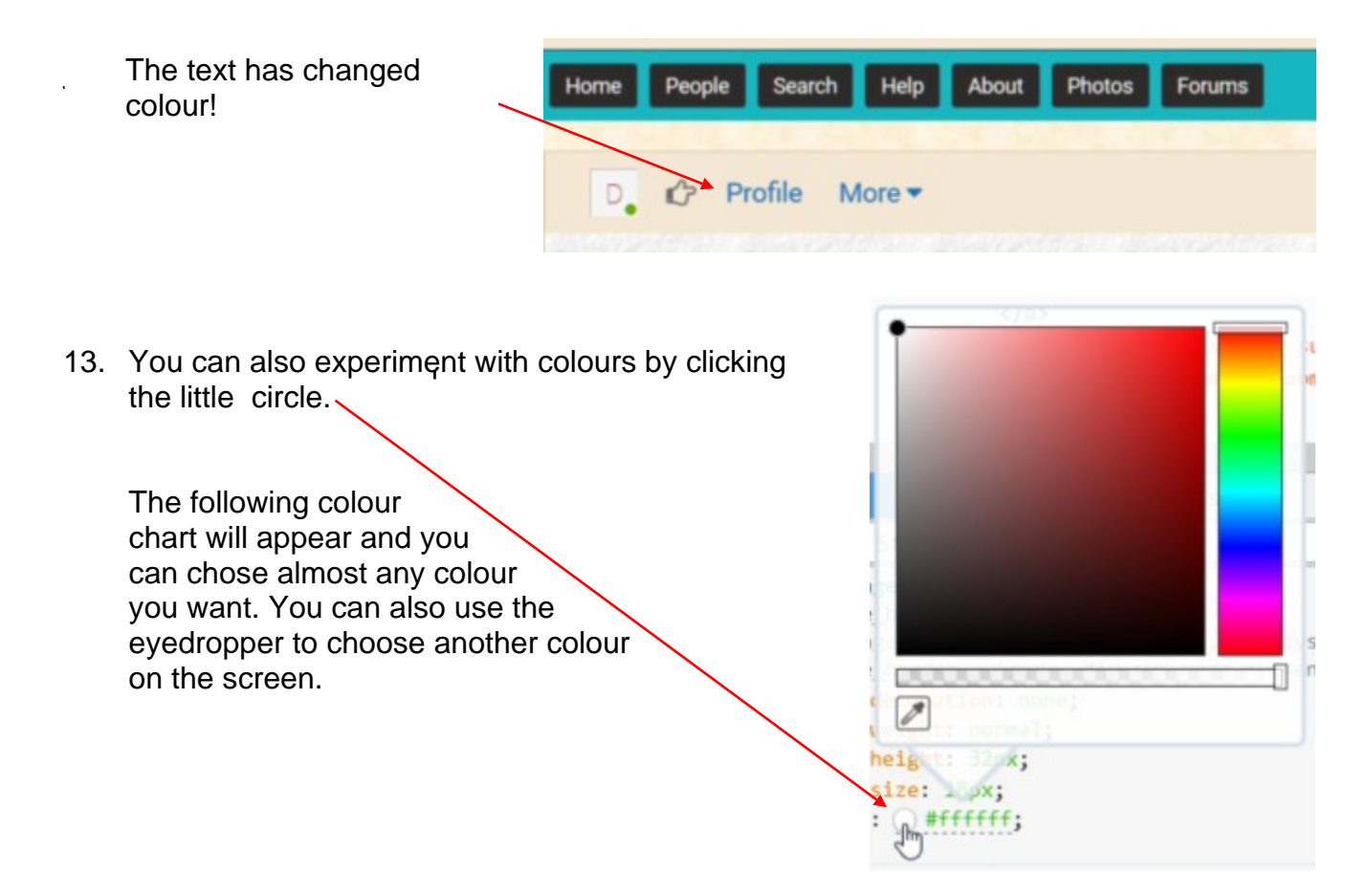

**Please Note:** Whatever you do at this stage is non-destructive. Experiment as much as you like and when you're happy or fed up, just reload the Browser Tab to bring everything back to the way it was. Just remember, you'll have to start from step one (1) to

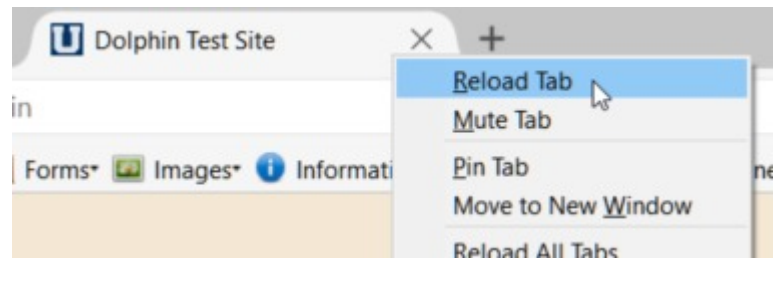

get back to this point. To refresh the page, right click the browser tab and select Reload Tab.

## **Making the Changes Permanent**

The first thing we must remember is that CSS elements can be used many times under many circumstances. Thus, changing the font colour here may also change it in other places where you don't want that to happen. This font colour is actually used in several places, some of which are shown at the top of the lower pane.

It's never worried me and it possibly won't worry you.

- top\_menu.css:724 div.sys\_page\_submenu\_bottom a.sys\_page\_header\_submenu, sys-icon, div.sys page\_submenu sys page submenu botto sys page header submenu, div.sys\_page\_submenu .sys-icon  $\oplus$  { I text-decoration: none: font-weight: normal: line-height: 32px; font-size: 18px;  $\Box$  color:  $\bigcirc$  #fffffff;
- 1. This screen also tells you the name of the Cascading Style Sheet (CSS) and the approximate line number that contains the code you're looking for. Simply place your cursor over the wording top\_menu.css: 724 and the path to the file will appear:

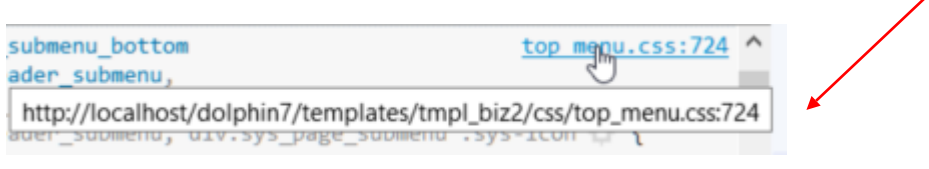

 $\overrightarrow{A}$ 

 $\overrightarrow{x}$ 

À

 $\overrightarrow{A}$ 

- 2. Let's head off to the file and make the changes.
- 3. Use File Explorer to navigate. To do this you must remember where your Localhost directory resides. In my case, it's D:/Uniserver/www/

So I'm heading off to D:/uniserver/www/dolphin7/templates/tmpl\_biz2/css/ top\_menu.css

**I use a free program called Notepad++ to edit my files. It has line numbering and multicoloured text that helps you identify errors quickly. The line numbers are essential when you're looking for line 724.**

- 4. When you get to line 724 in top\_menu.css, you will see that a number of elements use the code. This isn't covered here, so leave things alone and just alter the colour on line 732.
- 5. Black is represented by #000000, so change the value and don't forget the trailing semi-colon.
- 6. Save the file and return to your site.

If you're doing this online, you'll have to FTP the change and overwrite the existing file.

- 7. Refresh the cache and reload the browser tab .
- 8. The text colour should now be black.
- 9. You can now experiment with other page elements.

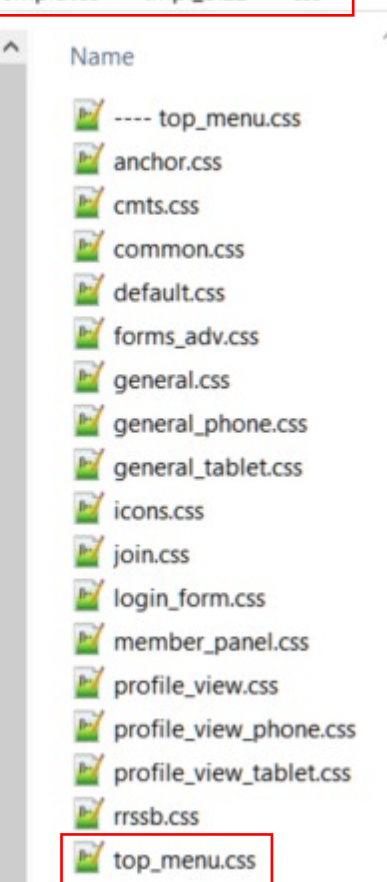

724 dw.sys page submenu bottoma.sys page header submenu, 725 div.sys page submenu bottom.sys-icon, 726 div.sys page submenu a.sys page header submenu, 727 Edw.sys page submenu.sys-icon { 728 text-decoration: none: 729 font-weight: normal; 730 line-height: 32px;  $731$ font-size: 18px; color: #ffffff; 732

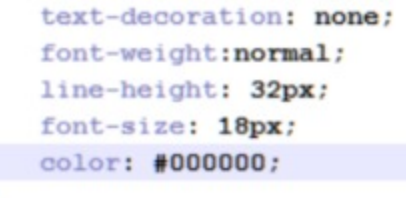

Search About **Photos Forums** People Help Home Profile More • D.